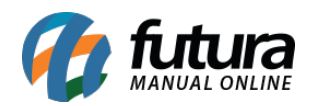

## **Referência: FAQ10**

Através do *Futura PDV* e do *Futura Cash* é possível gerar arquivos da *Nota Fiscal Paulista* (*NFP*).

Para isso, acesse o sistema (*PDV* ou *Cash*), execute o atalho **Alt+Z** e o sistema abrirá a tela abaixo:

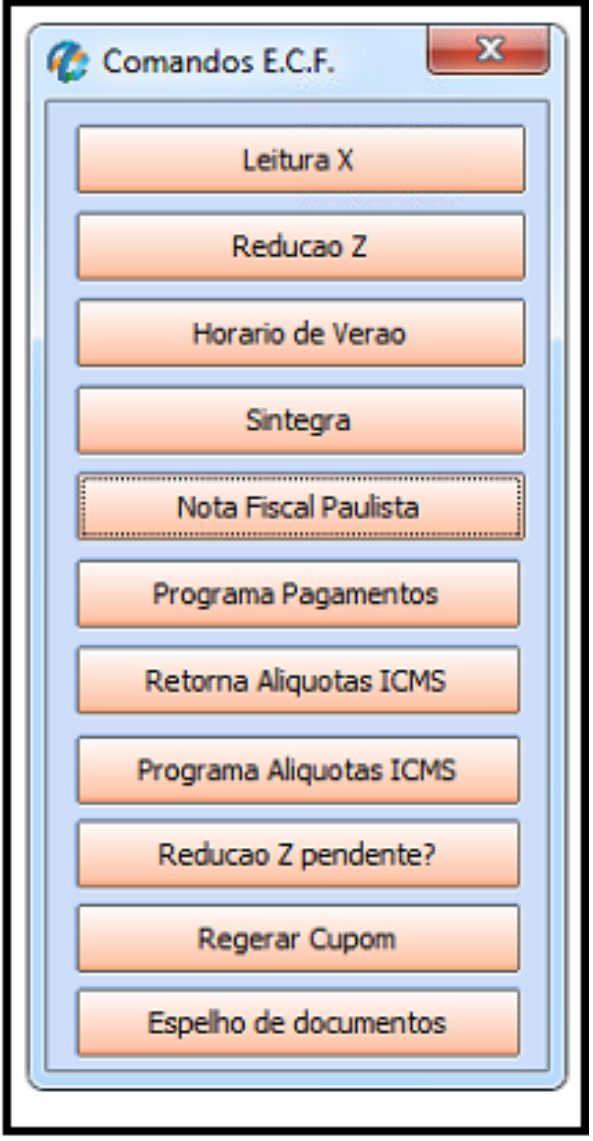

Selecione a opção *Nota Fiscal Paulista* e o sistema vai abrir a tela abaixo:

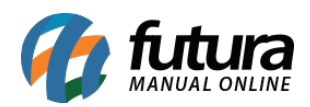

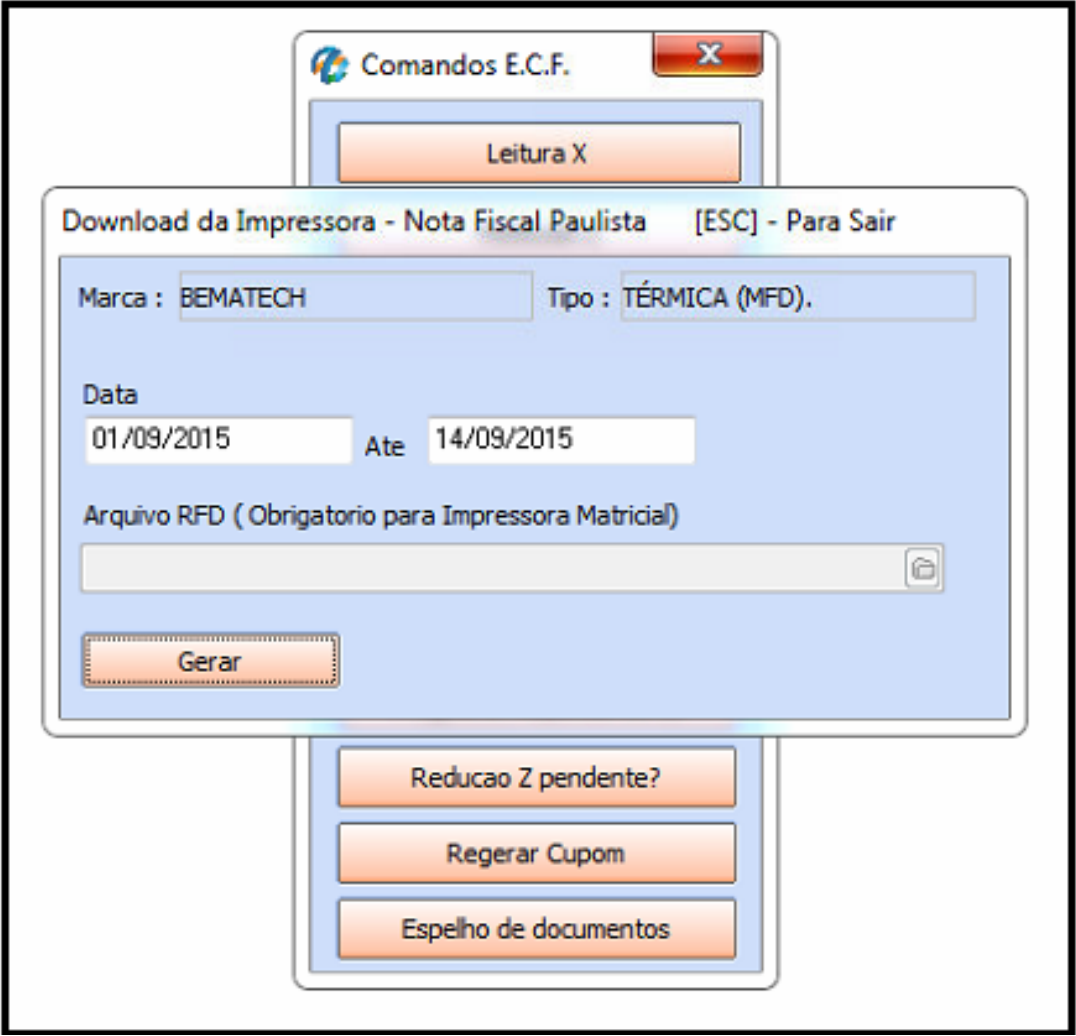

**Marca:** Neste campo aparecerá a marca do ECF (Emissor de Cupom Fiscal) que está instalado e configurado no sistema.

**Tipo:** Este campo informa o modelo do ECF (Emissor de Cupom Fiscal) que está instalado e configurado no sistema.

**Data:** Neste campo informe o período que deseja gerar os arquivos, como por exemplo, mês de Setembro: 01/09/2015 até 14/09/2015.

**Lembrando que também é possível gerar de dois ou mais meses de uma única vez, porém o processo será demorado.**

**Arquivo RFD:** Este campo refere-se ao arquivo RFD da ECF Matricial que era utilizada

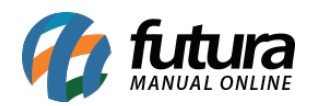

antigamente. Atualmente o mesmo não é mais usado, pois somente a ECF Térmica é válida.

Após definir a *Data* e o *Local de Destino*, clique no botão *Gerar* para que o processo seja iniciado. Assim que os arquivos forem gerados, serão salvos automaticamente na pasta e o sistema irá trazer a validação informando que os arquivos foram criados apontando ao *Local de Destino*, como mostra a imagem abaixo:

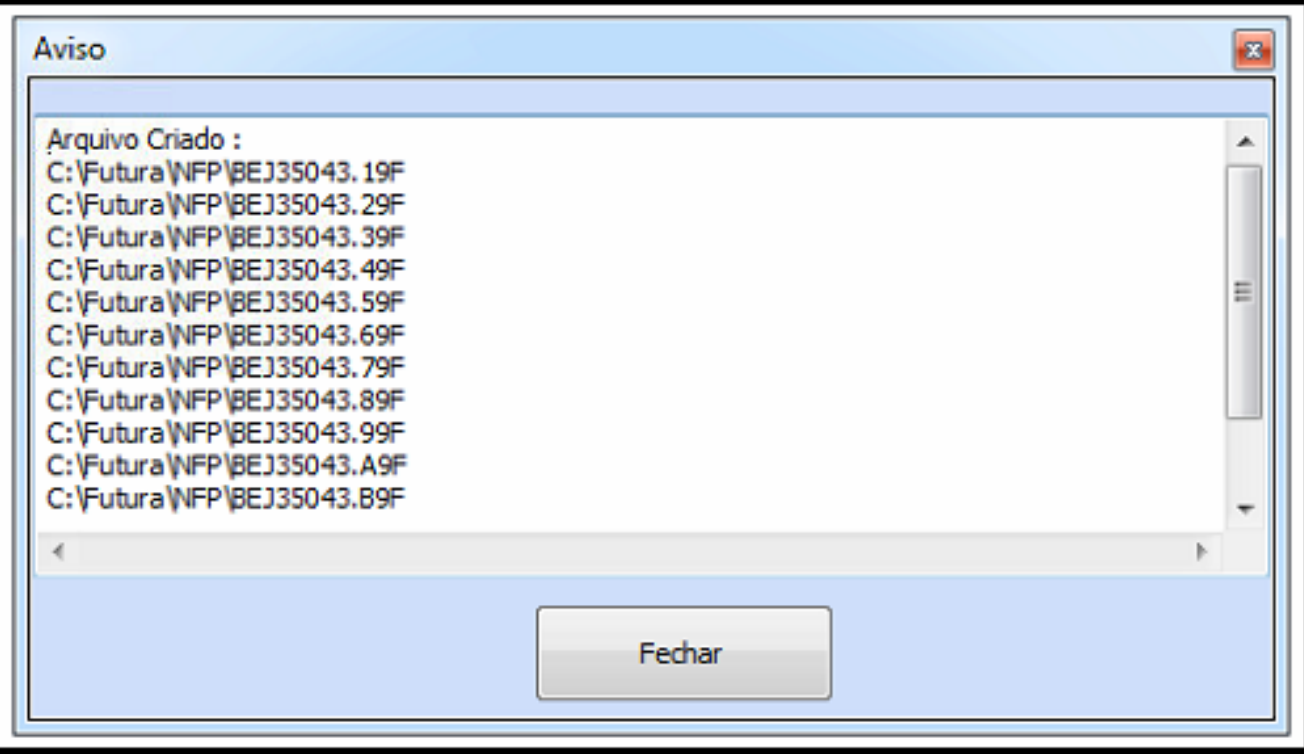

## **É importante ressaltar que o tempo de geração dos arquivos pode variar de acordo com a movimentação obtida no mês informado.**

Caso seja necessário enviar os arquivos para a contabilidade, será preciso criar uma pasta compactada para guardar os arquivos, segue abaixo:

Crie uma pasta na área de trabalho do computador clicando com botão direito em: *Novo>Pasta*, altere o nome da pasta para: "*Arquivos NFP (Mês):*

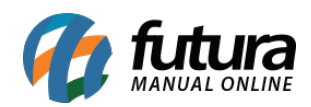

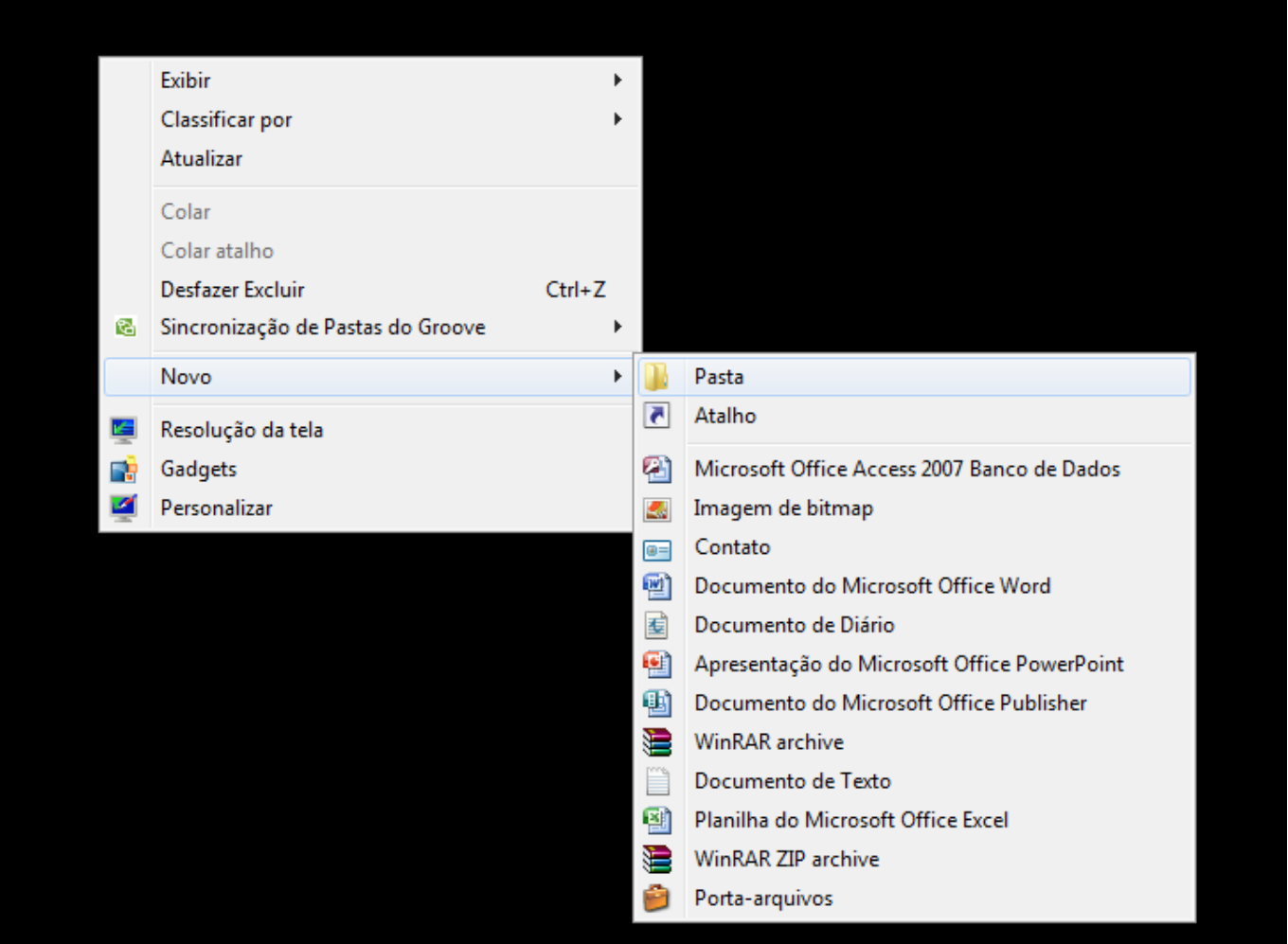

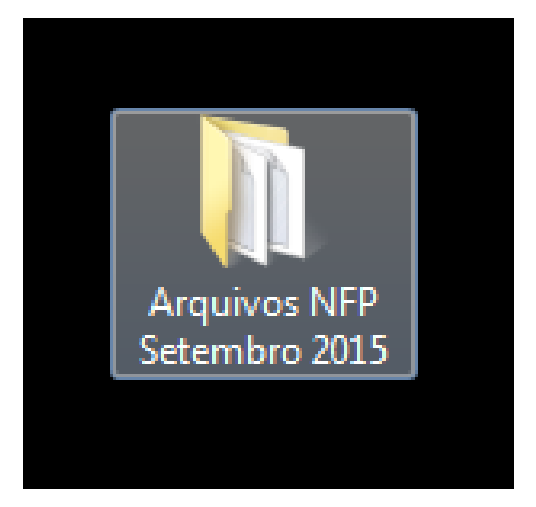

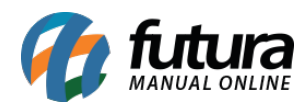

Acesse o menu: *Iniciar>Meu Computador>Disco Local C:>Pasta Futura>NFP:*

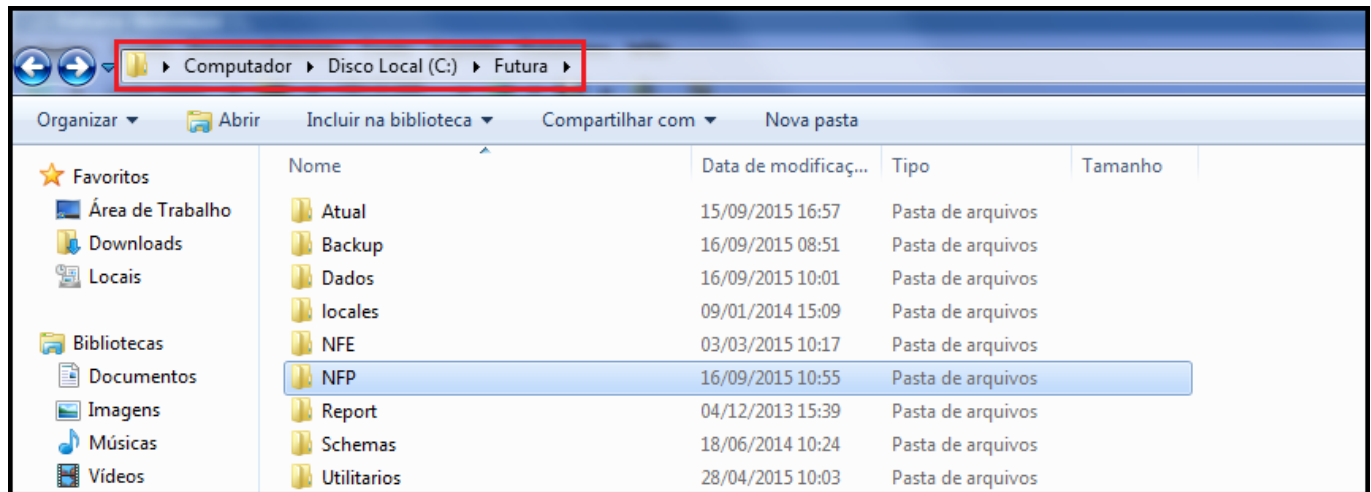

Filtre os arquivos pela *Data* em que foram gerados e *não pelo Mês* de movimento. Selecione todos os arquivos e tecle o atalho **Ctrl+X:**

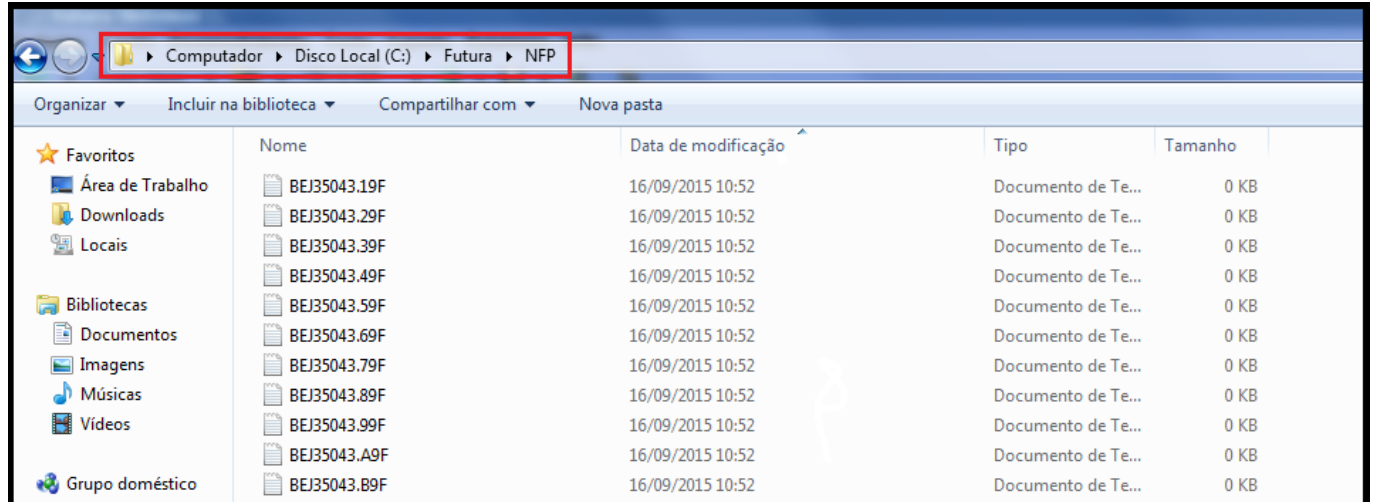

Retorne para a pasta criada na área de trabalho, abra a mesma e tecle o atalho **Ctrl+V:**

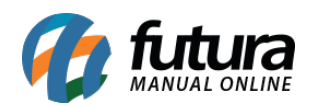

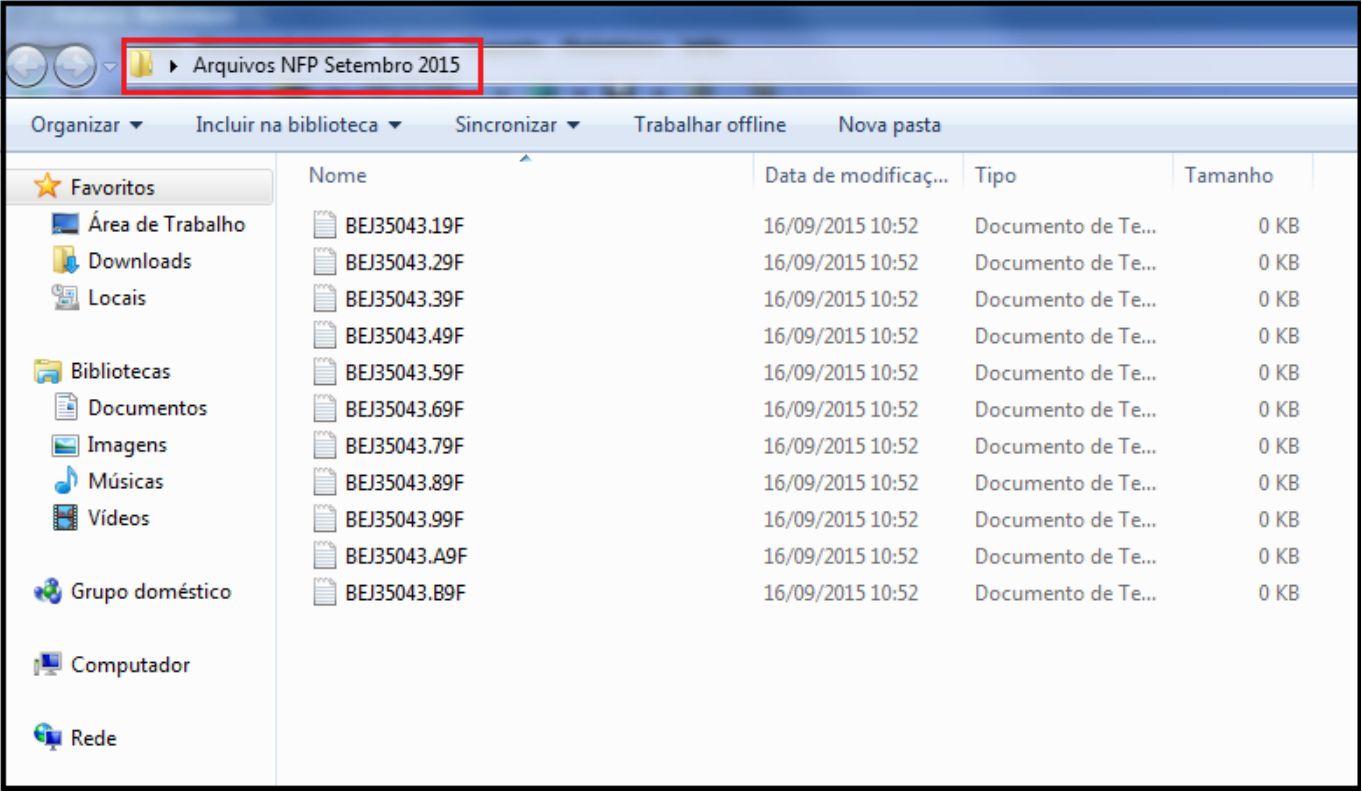

Feche a pasta, clique sobre ela com o botão direito, vá até a opção "*Enviar para*" e selecione a opção "*Pasta Compactada*":

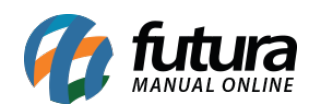

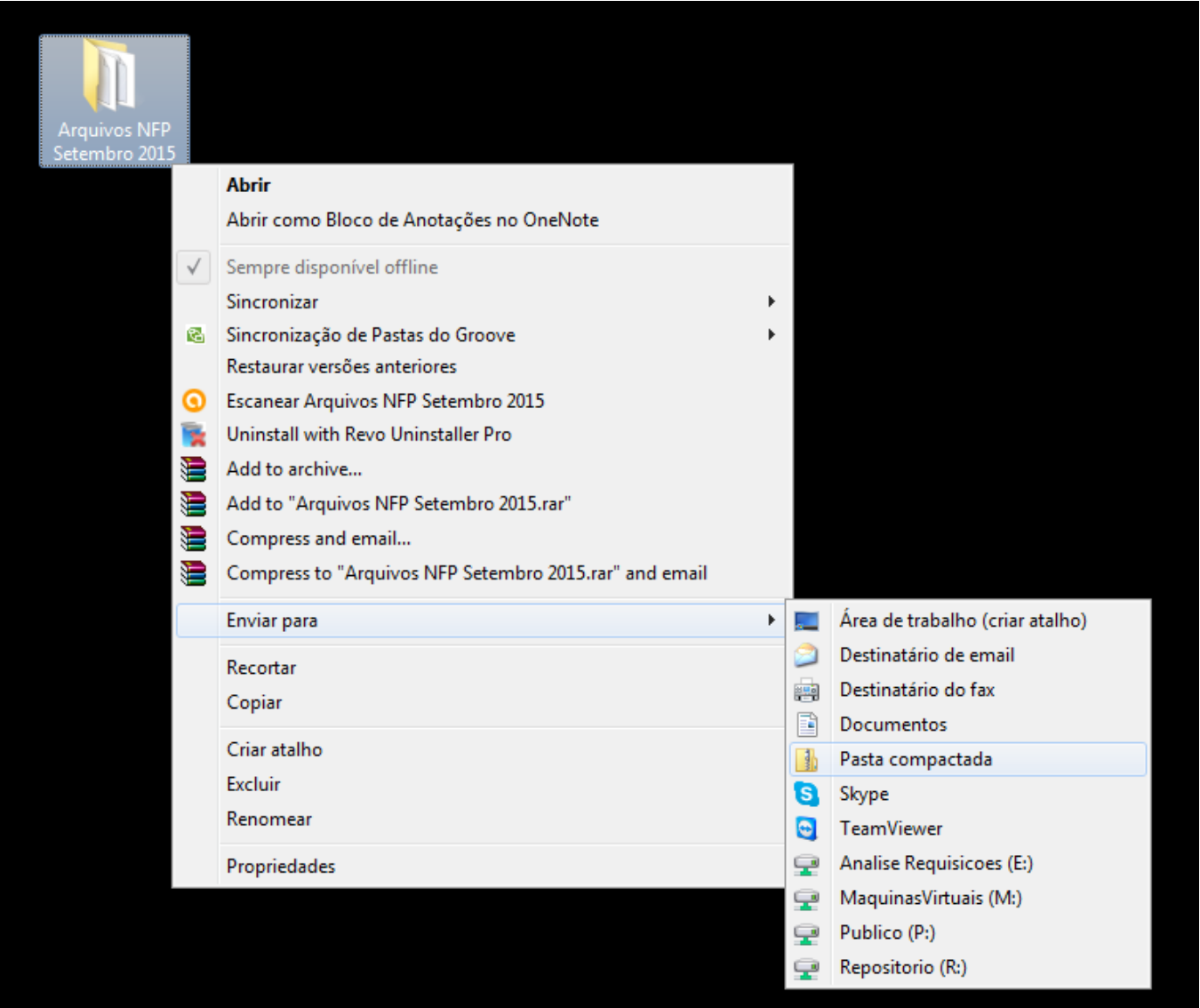

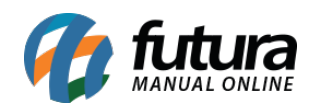

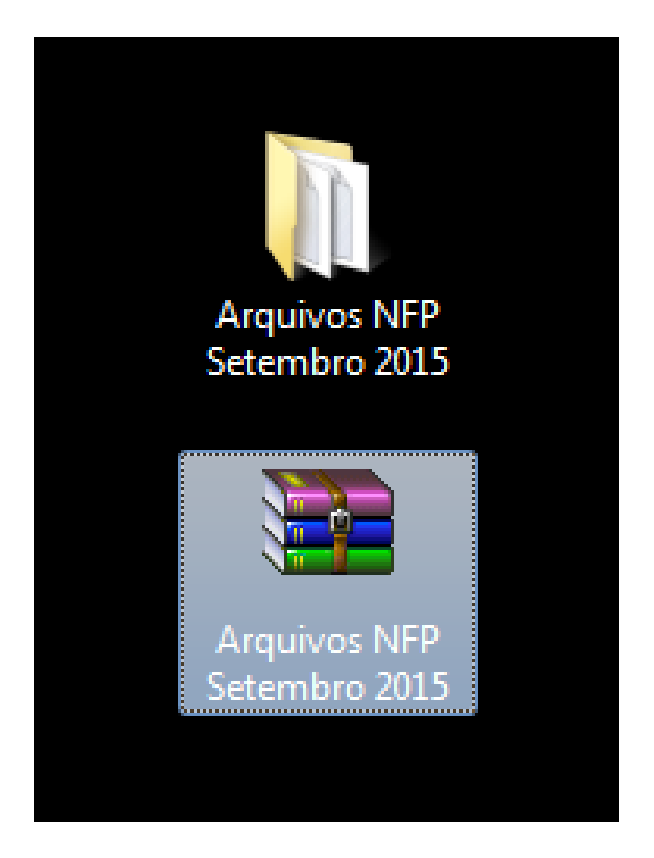

Pronto, o procedimento estará finalizado e os arquivos prontos para serem enviados para a contabilidade!

*Obs:* Após gerar os arquivos é possível envia-los diretamente para a secretaria da fazenda, para isso acesse o manual de configuração. [NFP Web-Service.](http://manual.futurasistemas.com.br/manual-do-sistema/como-exportar-os-arquivos-nfp-via-web-service-fs127/)